## How to Use Animoto to Create a Slide Show

What you'll need and use:

- **Web browser** such as Firefox, Internet Explorer, or Safari (PC and Mac supported)
- **Photos**; approximately 12-15 photos per 30 seconds of slide show; edited; reduced file size if original is very large (Animoto requires they be no larger than 5 MB)
- **Music** (legal music; some available at Animoto or through Royalty Free Music available through RCPS)
- **Animoto account** (All-access pass *free* to educators; register at http://education.animoto.com/)

Once you've established an Animoto account and have signed in, follow these steps:

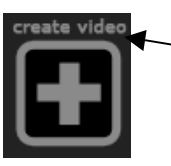

- 1. Click create video button at top left of screen.
- 2. Choose the length video you want to create. Consider the total number of pics you want to incorporate. 12-15 per 30 seconds of video is an estimate.

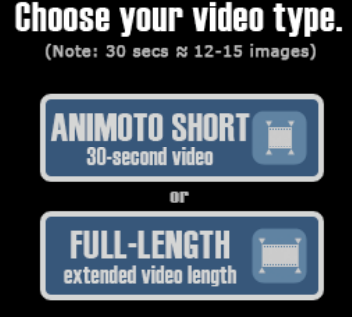

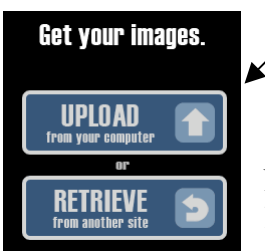

3. Get your images. You can UPLOAD them

straight from your computer or RETRIEVE them via certain online services like Flickr, if you use that or certain other online services such as this.

Note (on Mac): Press *Command* key to select multiple images that are not consecutively listed. Use *Shift* key to choose the first and last of a list if they're consecutively listed.

4. Once they're uploaded and you see thumbnails, you can click certain of your favorite pictures to be

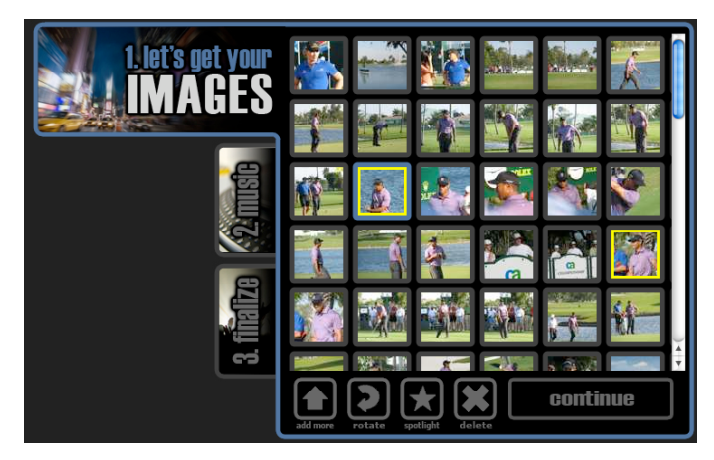

spotlight photos, i.e. those it tends to highlight more than others throughout your show. To do this, click a photo thumbnail to

highlight it then click the "spotlight" icon at the bottom of the screen

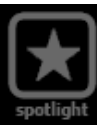

- 5. Click the "continue" button to move to the next phase where you can select the music to accompany your pictures.
- 6. If you want to choose music from the Animoto music library, press

"SELECT." Locate the song

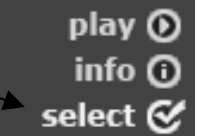

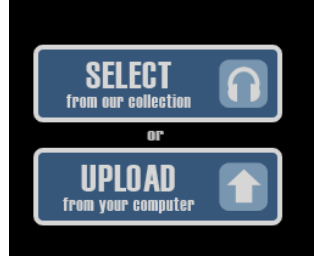

Get your music.

you want (press Play to preview) then click small "select" button.

If you have your own music (consider using some of our Royalty Free Music collection), then press "UPLOAD" and locate it on your computer. *Remember that it is not legal to use music from commercial CDs for projects such as this.*

7. Once you've selected your track, clicking "save and continue" takes you to the "finalize" screen.

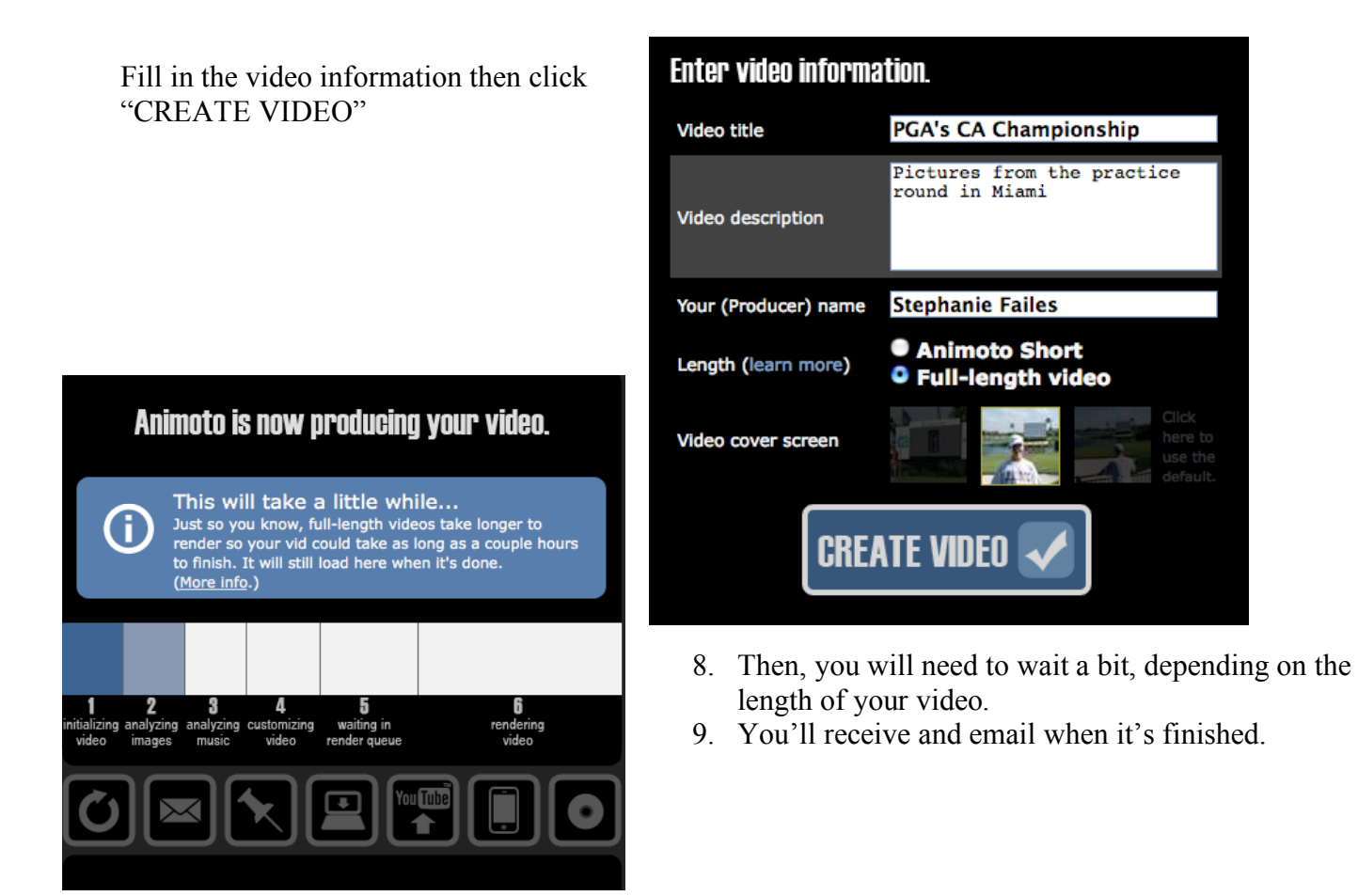

10. Upon completion, you can do a number of things. See these buttons at the bottom of your window:

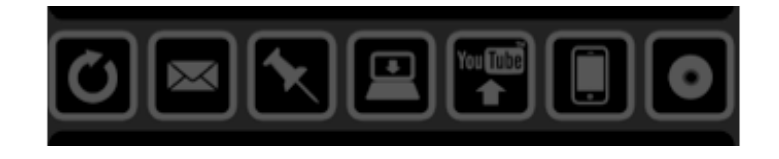

## *(left to right)*

*Remix* – If you don't like certain transitions or ways some of the pictures are shown, have it create a new one. You'll get a different show every time!

*Email* – Send the link to someone or a group of people so he/they can view it. This link (the same link that was emailed directly to you upon its completion), is appropriate as a link in your website, too.

*Post* – Insert the video directly into a site, blog, etc. or use the code to embed it yourself into a page.

- *Download* Save the video as a Quicktime movie to your computer
- *YouTube* Post it directly to a YouTube page
- *iPhone* Send the link or the video itself to your iPhone
- *DVD* Order your video on DVD or download a copy suitable for burning your own!